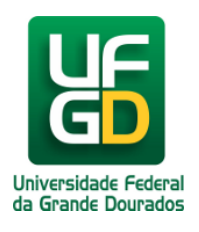

## **Consultar Estoque de Material em um Almoxarifado**

## **Ajuda > SIPAC - Requisições > Almoxarifado**

<http://ajuda.ufgd.edu.br/artigo/517>

Esta funcionalidade permitirá ao usuário verificar a disponibilidade de estoque de um material cadastrado, bem como consultar materiais que não estão no estoque,

mas em um registro de preço vigente (dentro da validade da ata) ou materiais em um processo de compras em andamento.

Para realizar esta operação, o usuário deverá acessar: *SIPAC Módulos Portal Administrativo Requisições Material/Serviço Almoxarifado Consultar Disponibilidade em Estoque*.

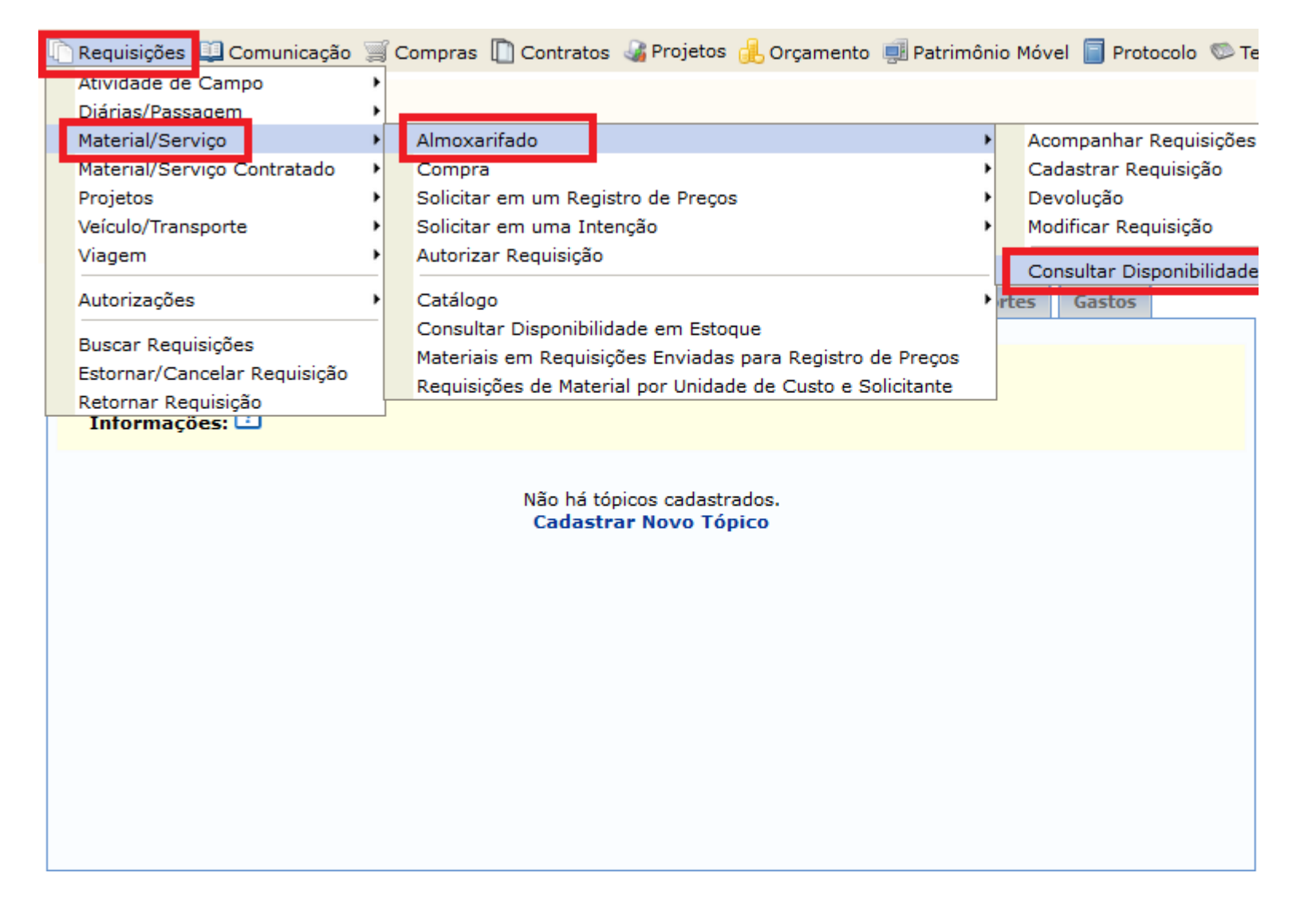

O sistema exibirá a seguinte tela:

O usuário deverá informar pelo menos um dos critérios descritos abaixo:

- *Código*: Número do código do material a ser pesquisado;
- Código CATMAT: Informe o código do Sistema de Catalogação de Material;
- *Começando com*: Informe o nome inicial do material desejado;
- *Denominação contém*: Informe parte da nomenclatura do material desejado;
- *Especificação contém*: Informe parte da especificação do material desejado;
- $\bullet$ *Grupo de Material*: Selecione o grupo a que o material se refere;
- *Listar apenas materiais em estoque*: Selecione esta opção, caso deseje listar apenas materiais em estoque;
- *Formato Relatório*: Selecione esta opção, caso deseje que o resultado da busca seja exibido em formato de relatório;
- *Exibir Especificação*: Selecione esta opção, caso deseje que as especificações do material sejam exibidas no resultado da busca;
- $\bullet$ *Apenas materiais em Sistemas Registro de Preço (Pregões Abertos)*: Caso selecionado, serão exibidos somente materiais
- relacionados em pregões abertos;  $\bullet$ *Apenas materiais em Processos de Compras em Andamento*: Caso selecionado, somente materiais com processo de compra em andamento serão exibidos.

## **PORTAL ADMINISTRATIVO > CONSULTA DE MATERIAIS**

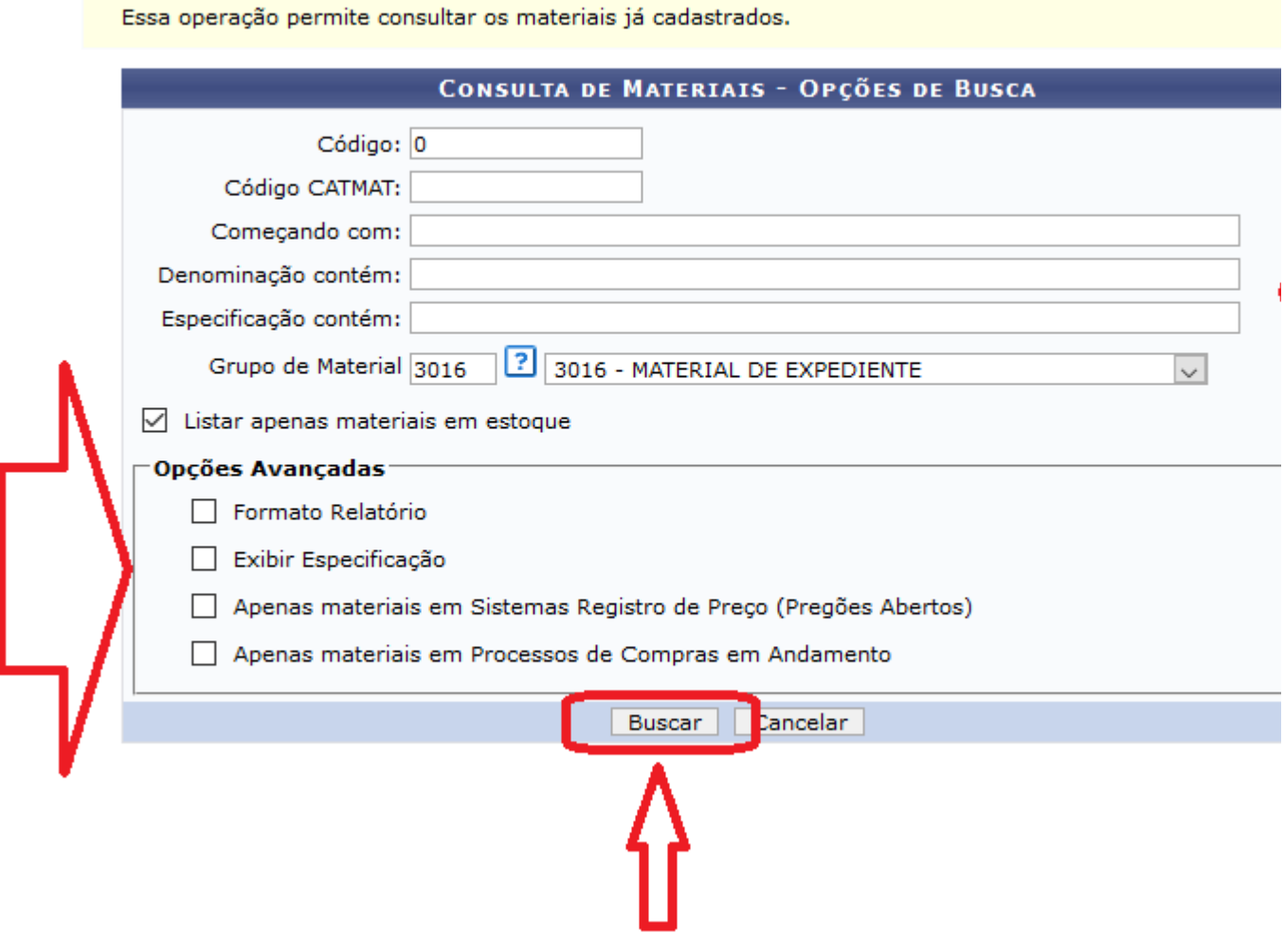

Para prosseguir com a operação, clique em **Buscar**. Em seguida aparecerá a seguinte tela: Escolha um dos itens em vermelho, assinalados a direita:

Essa opção permite consultar os materiais já cadastrados.

## Listar apenas materiais:  $\boxdot$  Em Estoque  $\Box$  Em SRP  $\Box$  Em Processo de Compra

![](_page_2_Picture_33.jpeg)

Total de Materiais encontrados: 13

<< Voltar

A tela seguinte mostrará os dados do material em detalhes.

![](_page_3_Picture_14.jpeg)

![](_page_3_Picture_15.jpeg)

![](_page_3_Picture_16.jpeg)